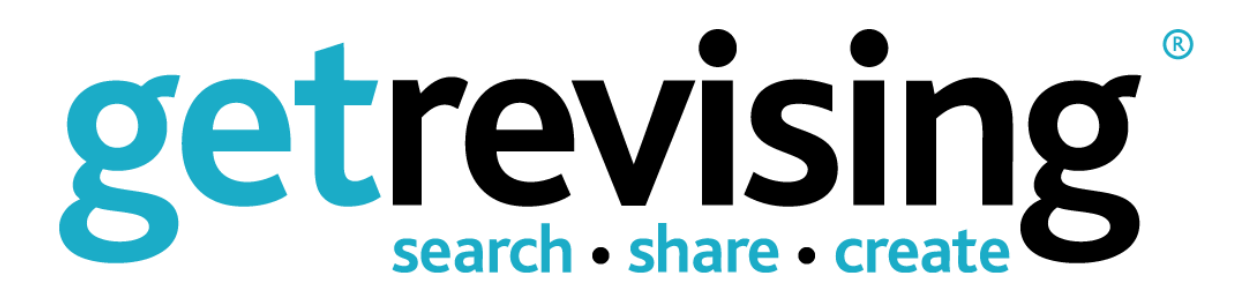

# User Guide

Make the grade. Together.

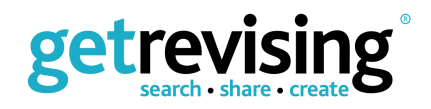

# **Contents**

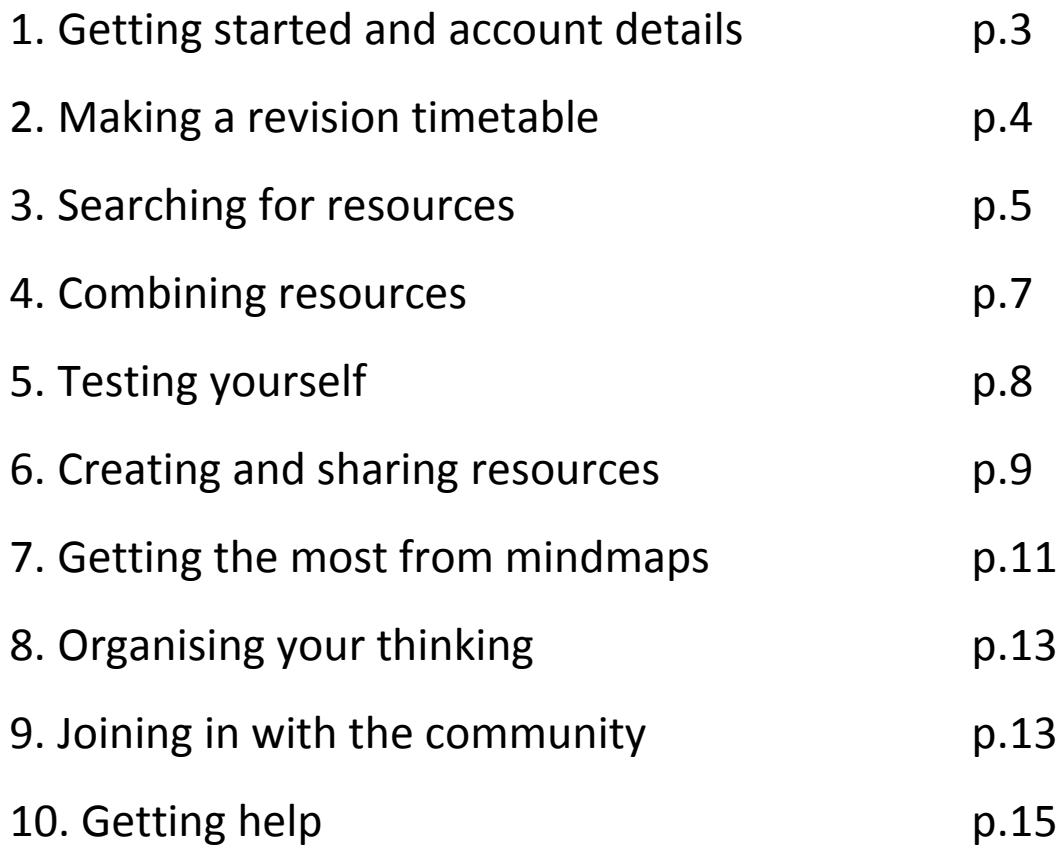

**Text in blue indicates a subscriber feature. Find out more about upgrading to our subscription service: <www.getrevising.co.uk/subscribe>**

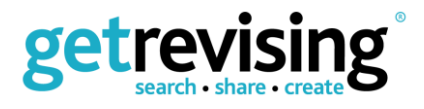

# **1. Getting started**

Welcome to Get Revising! Get Revising is a social learning website created by teachers, for students. It allows students to take control of their learning by giving them the tools needed to organise, analyse and develop the work given to them in class. It also allows students to keep track of their progress with the ability to test themselves on resources they've found or created.

### **Your account**

To get the most personalised and useful experience from Get Revising, it's really important that you provide us with information related to your studies. Telling us your subjects and predicted grades, for example, will allow us to show the best resources for you.

### **Signing in**

You'll need to sign in to view or create any resources. To sign in simply click the 'Sign In' button in the black bar underneath the Get Revising logo. You'll need to have the email address you used to register and your password handy. If you forget your password at any point, take a look at the 'Managing your account' section below for directions on how to reset it.

#### **Managing your account**

Need to change a password or alter any of your account information? Click 'My account' which appears above the Get Revising logo. There are several tabs relating to your information.

*Personal Profile:* here you can change your subjects, expected grades, and birth date

*Public Profile:* here you can change your screen name and description that others see when they click on your username

*Email and Password:* Here you can view your email address and edit the email and password associated with your account

*My Subscription*: Here you can see your subscription status. If your account was set up by your school or college you can ignore this section

*Notification Settings:* Adjust when you get notified by email for activity related to your Get Revising account

*Inbox:* Here you can view your personal messages to and from other Get Revising members. You can also send messages to other members to give them constructive feedback on their resources.

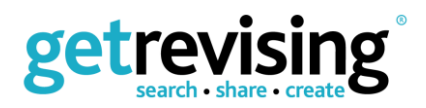

# **2. Making a revision timetable**

How much time should you spend on revision for each exam? What if the exam arrives and you haven't finished revising? Is it OK to take breaks from revision or even a day off?

The Get Revising revision timetable tool makes the perfect revision plan just for you. It builds in breaks and lets you add in times when you can't revise. It also allows you to prioritize subjects that you find particularly tricky.

1. From the home page, select the option to 'Make your personal revision timetable'.

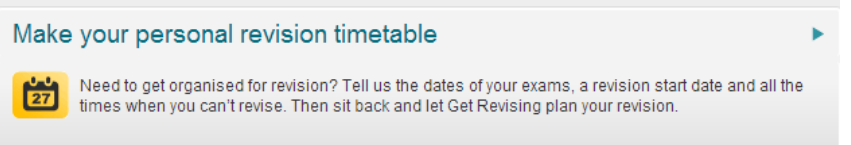

- 2. Now click 'Add Exam' and enter your exam titles and dates you'll need the subject, level and board if you know it. If you don't know the exact date of an exam, check with your teacher, school website or visit the Department for Education website here: [http://www.education.gov.uk/comptimetable/.](http://www.education.gov.uk/comptimetable/) You can add as many exams as you like, and you can make your timetable really colourful by choosing a colour for each of them.
- 3. Once you've added all of your exams, click 'continue to the next step' to decide how much of your revision time you need to spend on each subject. Use the slider to prioritise revision for particular subjects. Click 'save' to move to the next page where you'll select when to start your revision.

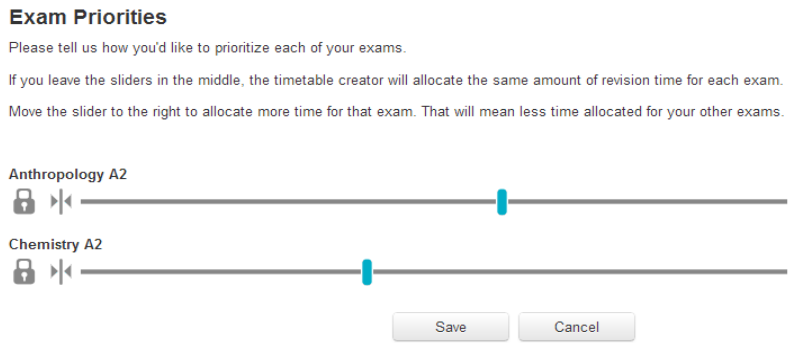

- 4. Once you've set your priorities click 'save' to move to your new timetable. Before you click 'Calculate now' to generate the timetable, is best to add some times when you can't revise. Click 'Enter Commitments' to do just this-you'll get the option to add an 'event' when you're not able to revise. To repeat an event over days or weeks follow the instructions on the page. Once you're done adding commitments, click the calculator icon to generate the timetable.
- 5. Once the timetable is created you can drag and drop revision sessions and other events into your timetable. You can also print your timetable to use away from your computer. There's an option to 'start again' just above the timetable if you need to start your timetable from scratch again.

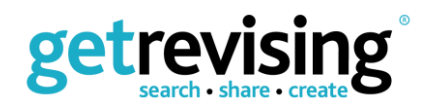

- The times given are very general e.g. early morning, late morning. You can decide the exact timings of these yourself
- If you don't see the calculator icon it may be that your browser does not enable JavaScript – a little piece of software used by many websites. You should be able to alter this in your browser settings

# **3. Searching for resources**

There are about 70,000 resources on Get Revising—all shared by students—so you'll almost certainly be able to find what you're looking for.

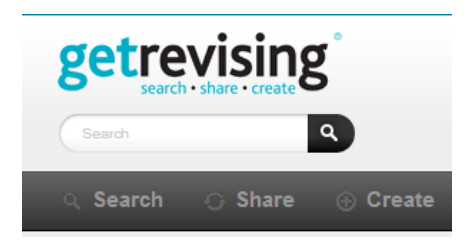

To search for a resource, use the search bar under the Get Revising logo. Alternatively, you can click 'search' in the black bar toward the top of the screen which will take you to a list of the most recent resources uploaded in your subjects (assuming you've told us your subjects – you can add these at any time in 'My account').

Once you've searched for something, you can filter your results by clicking categories under the 'Browse Resources' tab to the right of the results page.

When you find something useful you can save it to your 'Favourites' so that it's easy to find again.

The different types of resource are as follows. They can all be saved and printed.

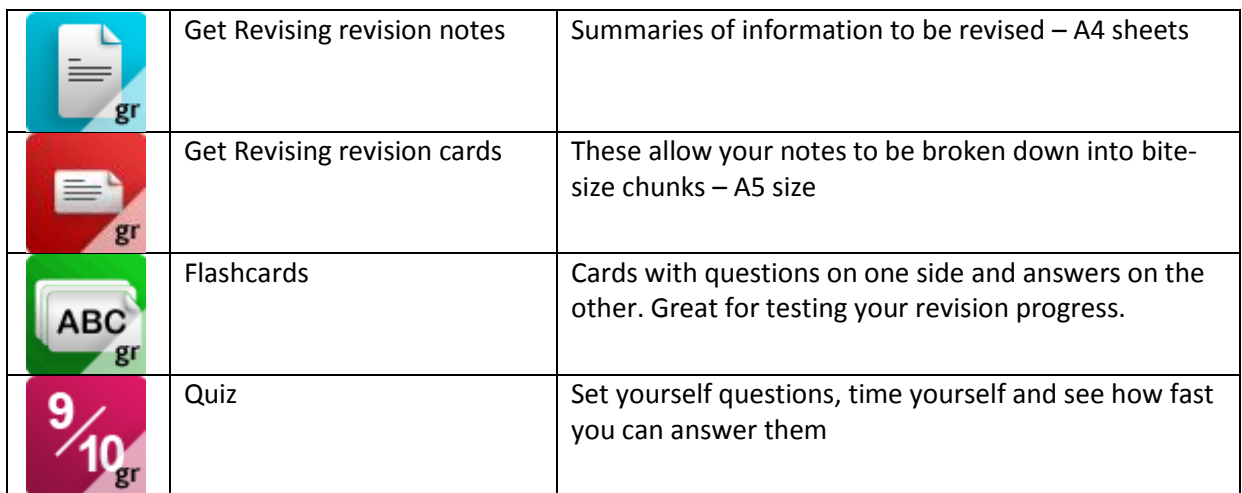

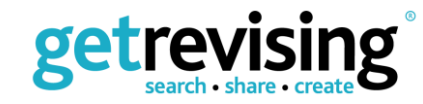

NB

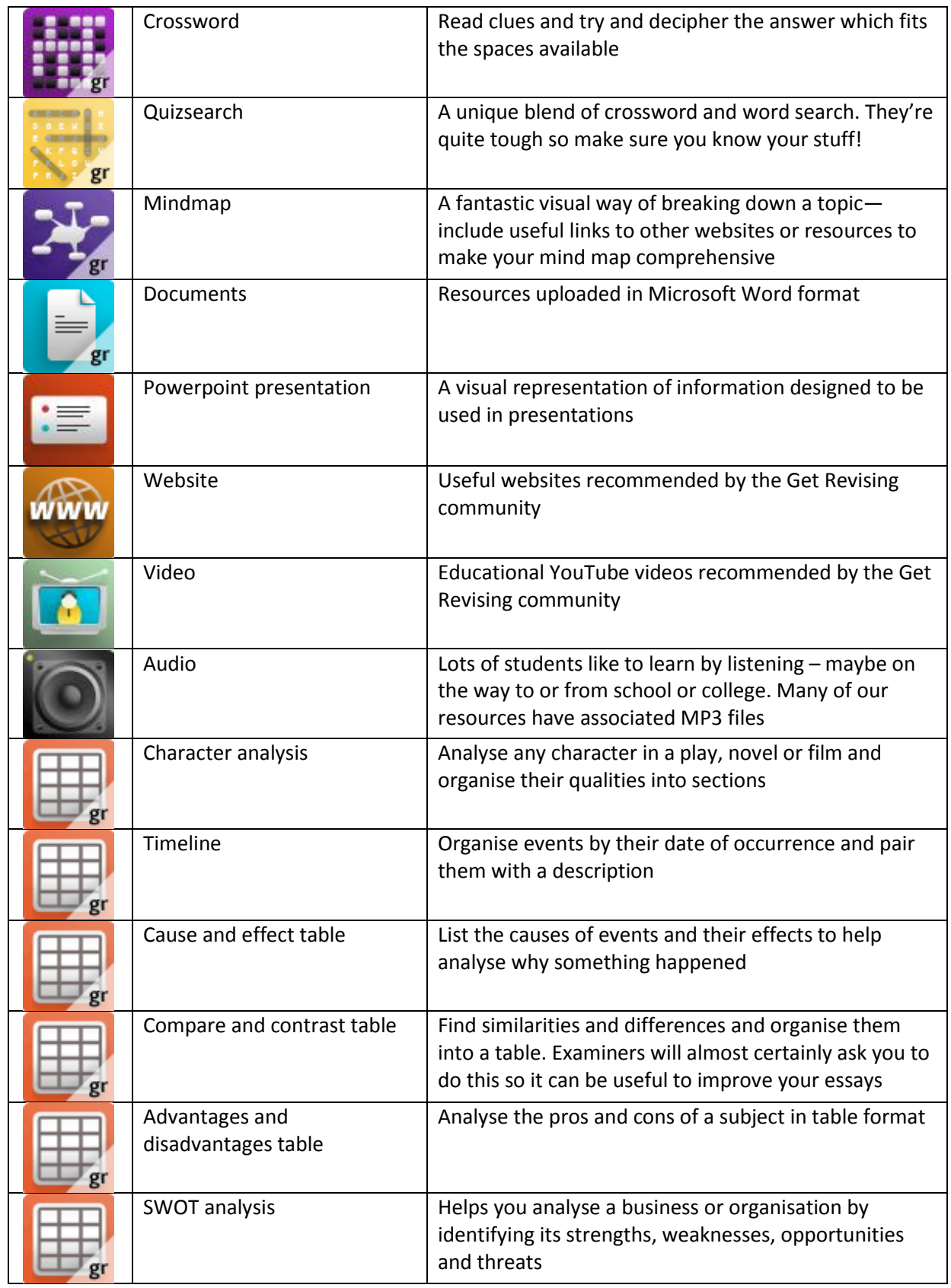

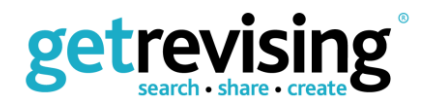

# **4. Combining resources**

On Get Revising you don't have to use resources individually—you can combine flashcards, quizzes or whatever you need, to create a comprehensive set of revision materials. From this you can create a series of tests or merge several bits of resources together to make your revision as personalized as possible. To do just this follow our instructions below!

1. When you land on any revision cards, flashcards or quizzes you'll see an option to: *'Combine this resource with others to create exactly what you need'* under the resource's title.

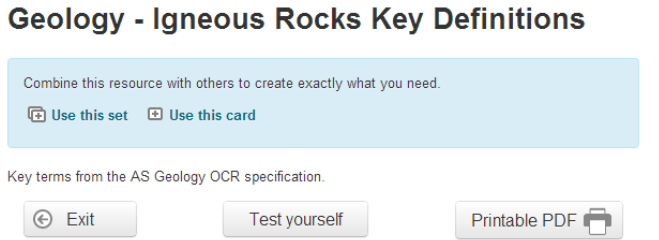

- 2. You can use an individual card or a whole set. If you select the whole set of cards or questions you will then see a menu that allows you to select the whole set of cards or particular cards by ticking them.
- 3. You will then see a message that telling you that cards or questions have been added to your combined set.

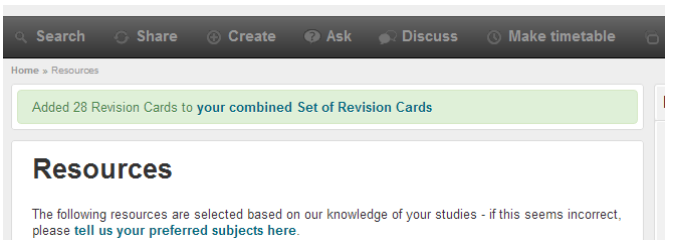

- 4. Click on 'your combined Set of Revision Cards' and you'll be taken to your new combined resource.
- 5. You will then have the choice to edit it, abandon it, or find other 'combinable' resources to add to it or to finish it.

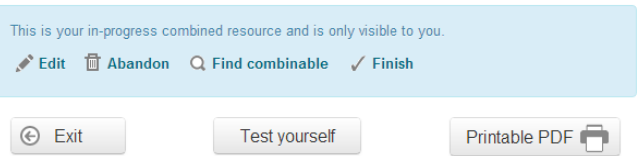

- 6. If you choose to edit you will be able to alter the details of the resource and the order of cards and questions by dragging the three-line icon on the left of the card description.
- 7. If you choose to find other resources you will be taken to a set of search results of similar resources that can be combined.
- 8. If you choose to finish the resource it will then appear in 'My resources' as a combined resource. This will not be displayed publicly.

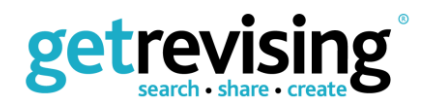

# **5. Testing yourself**

Checking your progress during revision can be tough. Regular testing will help you work out what you do and don't know.

Get Revising can test your progress and help you find out how much of this learning is actually sticking in your brain.

To test yourself click the 'Test yourself' button that appears within resources. Make sure you're ready: the timer will start as soon as you click the button.

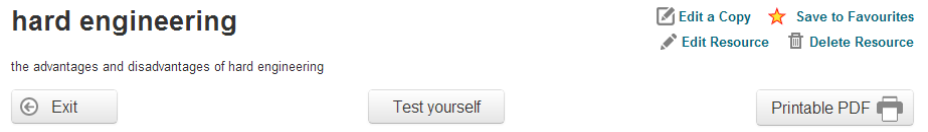

If more than one user has completed a test correctly you will see a leader board with the amount of time each user took to get all the answers correct. You'll also see your personal best for that resource.

#### **Revision cards and notes**

There is an option to 'Test yourself' on all revision cards and notes.

Clicking on this will strip some words out of the cards and ask you to drag them back into their correct place.

If you have made the cards, you will be able to select exactly the words you want to be tested on.

Each time you do a test on a set of cards or notes, different words will be extracted, keeping the test fresh and challenging.

#### **Flashcards, crosswords, quizsearches**

Quizzes will also produce other ways of testing yourself to provide variety and different challenges.

**Flashcards**: The front of each flashcard will be revealed first, giving you the chance to try to recall the information on the back of the card. Select 'Flip' to see if you were right.

**Crosswords:** Write your answers to the clues in the spaces provided. Each time you select a crossword a new version will be produced. We may not be able to test you on all the information provided in one crossword.

**Quizsearches:** When you identify an answer, click on the first and last letters. Beware – these are often very hard!

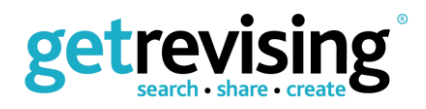

**Mindmaps:** These are tested by stripping out the contents of outer layers of the mindmap and asking you to drag and drop them back into their correct place. Note: there must be at least 3 layers to the mindmap to be able to test yourself.

**Organise your thinking:** The contents of the tables are stripped out and you have to drag and drop them back into the correct category.

#### **Quizzes**

Click in the box by the answer you think is correct. When you have answered all the questions, you can check your answers and then see the correct ones if you need to.

Any quiz will only show 10 questions at a time. So if you choose the option for 'another quiz' – you could get different questions.

# **6. Creating and sharing resources**

Making your own revision materials is a great way of learning. You learn by creating the materials and then testing yourself on them.

Whenever you create or share a resource you will need to provide a subject, level and exam board. If you're not sure of your exam board, there is an option to select 'all boards'. The 'Key terms' box is optional but it is helpful to place some key words in here so that other users will find your resource easily.

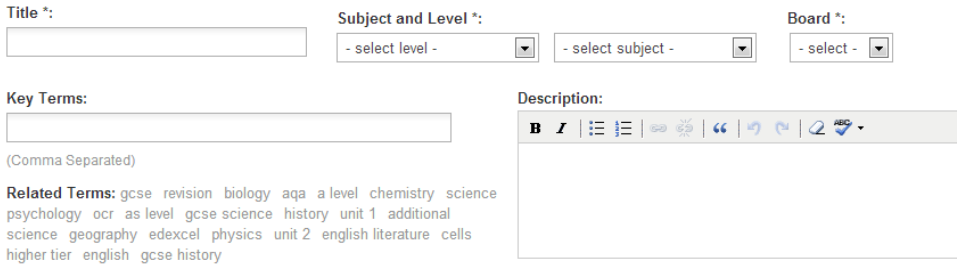

# **Sharing resources**

You can also share your own files, videos and online recommendations with other students by clicking the 'Share' button in the black bar under the Get Revising logo. This will take you to a menu that asks you whether you want to upload a file or recommend a YouTube clip or website. As usual, you will be asked for the relevant subject, level, exam board, and so on.

### **Creating resources**

You can create a variety of resources on Get Revising from the 'Create' menu which can be accessed by clicking the 'Create' button in the black bar under the Get Revising logo. The types of resource you can create are listed below.

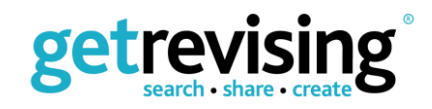

#### **Revision notes and cards**

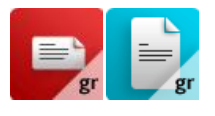

Many students find it helpful to condense their notes into smaller and smaller units. You can reduce your class or textbook notes using our revision note creator, then turn that material into 'chunks' that fit onto our revision cards.

Remember to select some material for testing when you create revision notes or cards. When you highlight a word or phrase you will see that the 'Select for test' option becomes bold and clicking on it will select the highlighted material for testing.

#### **Flashcards/quizzes/ crosswords/quizsearches**

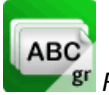

*Flashcards*

Flashcards are cards with questions on one side and answers on the other. They're great for testing your revision progress.

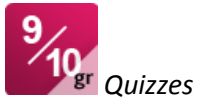

Quizzes allow you to set yourself questions and see how fast you can answer them

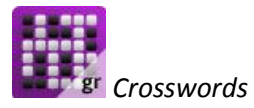

Crosswords allow you to set clues and try and decipher the answer which fits in the space available

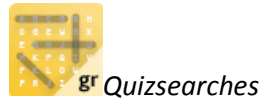

Quizsearches are a unique blend of crossword and wordsearch. They're quite tough so make sure you know your stuff!

You can create any of these types of resources and Get Revising will automatically try to create the other types from the information you provide so you can test yourself in different ways on the same information. For example, if you create a quiz with alternative answers we will probably be able to create flashcards, crosswords and quizsearches from that information.

The questions within quizzes are multiple choice—so make sure you give us some wrong answers otherwise it won't be much of a test.

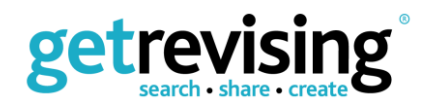

Get Revising will only display 10 questions at a time in any quiz so if you provide lots more questions, then you will get a new quiz each time you try it. This also works with crosswords and quizsearches-- Get Revising will produce new versions once you have completed the first successfully.

**Mindmaps** are explained in the next section.

# **7. Getting the most from mindmaps**

Mindmaps are fantastic, visual ways of representing information. They allow you to map out links between pieces of information so that you can organise your thoughts and make sense of out of them. They're especially useful for planning essays or for pooling all of your information before you start memorizing.

### **Creating a mindmap**

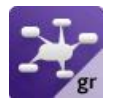

You can create a mindmap by clicking the 'Create' button in the black bar under the Get Revising logo. This will take you to a grid of resources of which 'Make a mindmap' is an option. Once you've clicked this you'll be taken to a page titled 'Editing Mindmap'.

Mindmaps are made up of *nodes* (bubbles containing information) and *connections* (lines which link nodes). On Get Revising, you start with a central node in the middle of the page with 'untitled' in the middle of it. Click on 'untitled' to give the node a name. This node should define the subject you're going to map out, for example, if you're creating a mindmap of photosynthesis and plant development you might name it 'Plant biology' or something similar.

To add a node connecting to your central node, click the + button on the tool bar. You can drag this node around to place it where you like. You can add as many as you like and can add extra connections by clicking the button to the right of the + button.

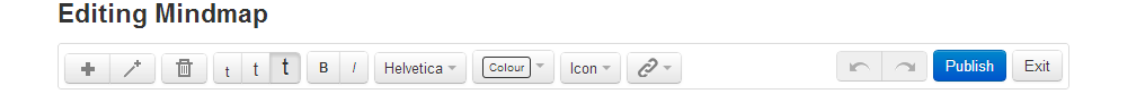

You can make your mindmap really colourful by clicking the 'colour' button, and can adjust the text style and size by clicking the options between the 'colour' and garbage can icon.

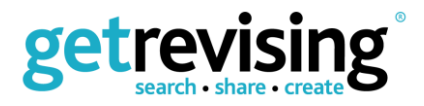

# **Adding internal and external links to your mindmap**

Have you seen a useful webpage on a website such as Wikipedia, or a great resource on Get Revising itself? You can connect to it directly from your mindmap by clicking the link button (to the right of the 'Icon' button).

Once you click on it you'll see this:

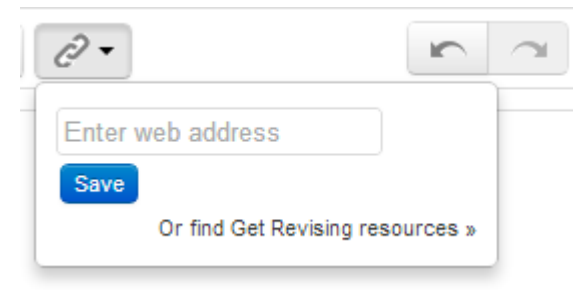

To link to a website enter its URL (e.g, [www.wikipedia.org/wiki/Photosynthesis\)](http://www.wikipedia.org/wiki/Photosynthesis) or to use a Get Revising resource click the 'Or find Get Revising resources' text. Clicking this text will take you take a search page where you'll be able to locate the useful resource. Once you've found it, click on it and select the 'Add to my Mindmap' text under 'Tools' on the right hand side of the page.

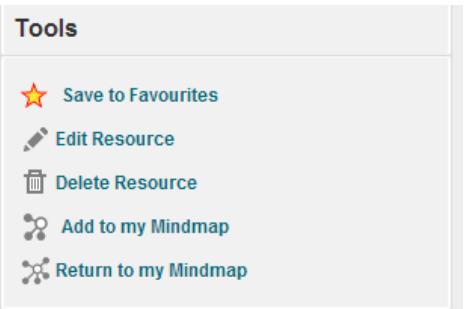

Once you've added the link your node should have a small arrow in it like this:

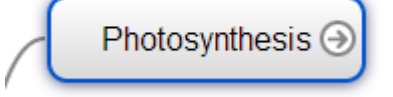

Clicking on it will take you to the resource specified.

### **Testing yourself on a mindmap**

You can test yourself on any mindmap that has more than two layers—i.e any mindmap that has a path at least 2 nodes long originating from the central node.

Testing yourself works by stripping the information out of nodes and asking you to drag and drop the information back into the correct node. You do this layer by layer, and don't worry if the information can correctly go in several positions—drop it in any of them and it will automatically reorder it when proceeding to the next layer.

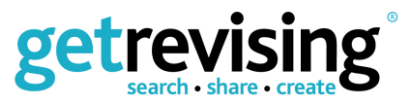

# **Using existing mindmaps**

If you find a mindmap on Get Revising which looks useful but doesn't quite meet your needs, you can use it as a template and edit it to make it your own. To do this, simply find the mindmap you'd like to use as a template and click the 'Edit a Copy' button, which appears above the mindmap to the right hand side. Now you can turn the existing mindmap into your own resource!

# **8. Organising your thinking**

'Organise your thinking' refers to a series of tables which are designed to help you organise and analyse subjects. They can help you organise your information into categories or focus on a particular evaluative task.

#### **Creating different types of table**

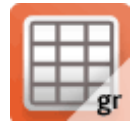

There are several types of table and they are listed below.

*Advantages and Disadvantages*: Analyse the pros and cons of a subject in table format

*Causes and effects*: List the causes of events and their effects to help analyse why something happened

*Compare and contrast*: Find similarities and differences and organise them into a table. Examiners will almost certainly ask you to do this so it can be useful to improve your essays

*Timeline*: Organise events by their date of occurrence and pair them with a description

*Character analysis*: Analyse any character in a play, novel or film and organise their qualities into sections

*SWOT analysis*: Helps you analyse a business or organisation by identifying its strengths, weaknesses, opportunities and threats

#### **Testing**

You can test yourself on any of these tables by clicking the 'test yourself' button. The test works by removing the information from each of the boxes, and asking you to drag and drop the words back into the correct boxes

# **9. Joining in with the community**

We have a really friendly and passionate community here on Get Revising and it would be great if you could be as involved as possible! Every resource has an option to rate and comment, and the

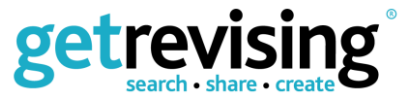

more comments and ratings we get the easier it will be for people to find useful information to help with their studies.

You can also private message the creators of every resource to let them know how great it is, or to recommend alterations.

#### ⊠ Ask Jordan Hagerup a question

Found this content useful? Or not? For the benefit of other users, please rate it below.

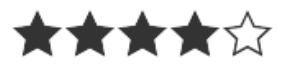

#### **Asking**

You can ask the community questions related to your studies by clicking the 'Ask' button in the black bar below the Get Revising logo. To ask a question simply select your subject and type in a question title. Click 'next' to add detail to your question—make sure to include enough detail so that other students will understand what you're asking. You will then be emailed when someone responds with an answer.

Answers can then be rated in terms of usefulness by clicking the up or down arrows next to them.

#### **Discussing**

There's also a discussion section on Get Revising where you can start threads and chat to other members. You can find the discussion section by clicking the 'Discuss' button in the black bar beneath the Get Revising logo.

It works in a similar way to asking questions. People respond to topics and you can rate their responses in terms of usefulness. You can start a discussion by clicking the 'Start a discussion' button which appears within subjects.

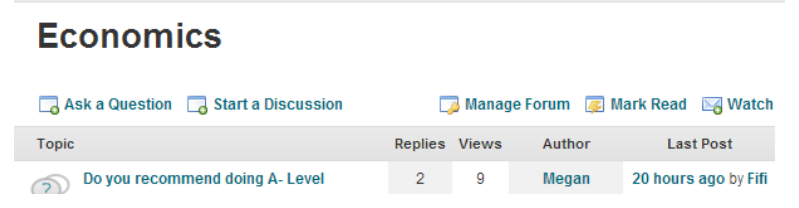

You can join in a discussion by clicking 'post answer' which appears within a discussion underneath its title.

### Do you recommend doing A- Level Economics?

**Dost Answer** 

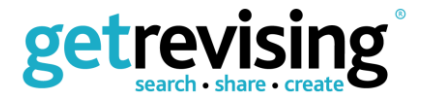

It's really important for you to report any inappropriate behaviour or language on Get Revising so that we can keep it as friendly and useful as possible. You can report resources by clicking 'Contact us' at the top of the page.

### **Prizes**

Members of Get Revising can earn points for doing the following:

- When someone joins the site because of your invitation
- When someone rates one of the resources you created
- When you rate someone else's resource
- If you report inappropriate behaviour or other abuse of the site.

The most helpful member of Get Revising gets a prize each month, and point scoring is a good indicator of helpfulness so make sure you do all of the above for a good chance of winning!

# **10. Getting help**

Stuck? Not sure about something on Get Revising? Want some more information? Use the 'Contact us' link at the top of the page. We'll get back to you as soon as we can.

# **Now what are you waiting for? Get Revising!**

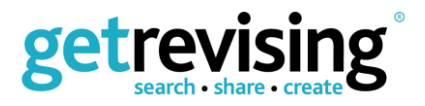